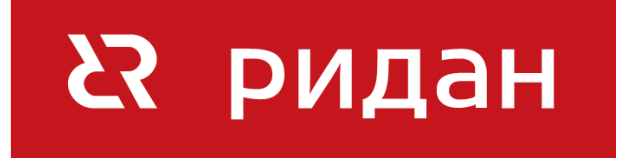

# **Инструкция проектировщика.**

Использование в Autodesk Revit BIM-моделей Ридан, раздел «Балансировочные клапаны»

> Версия 2.0 Москва, 2024

# СОДЕРЖАНИЕ

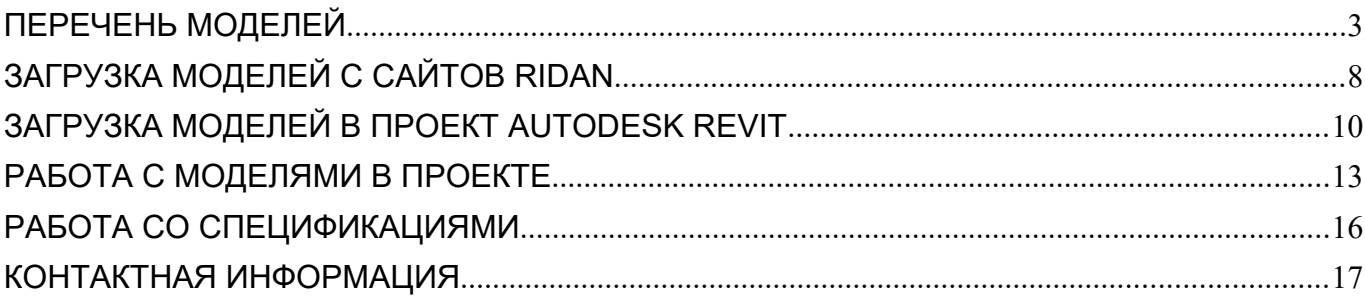

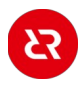

# <span id="page-2-0"></span>ПЕРЕЧЕНЬ МОДЕЛЕЙ

В данной разработке представлены модели трубопроводной арматуры: ручных и автоматических балансировочных клапанов. Версия файлов Autodesk Revit 2019. Общие параметры семейства – Параметры ФОП 2021 для шаблонов Autodesk (ADSK).

Семейства выполнены в категории «Арматура трубопроводов» в двух уровнях детализации. На высокой — объёмная модель с проработанной геометрией, на средней и низкой — условное графическое обозначение.

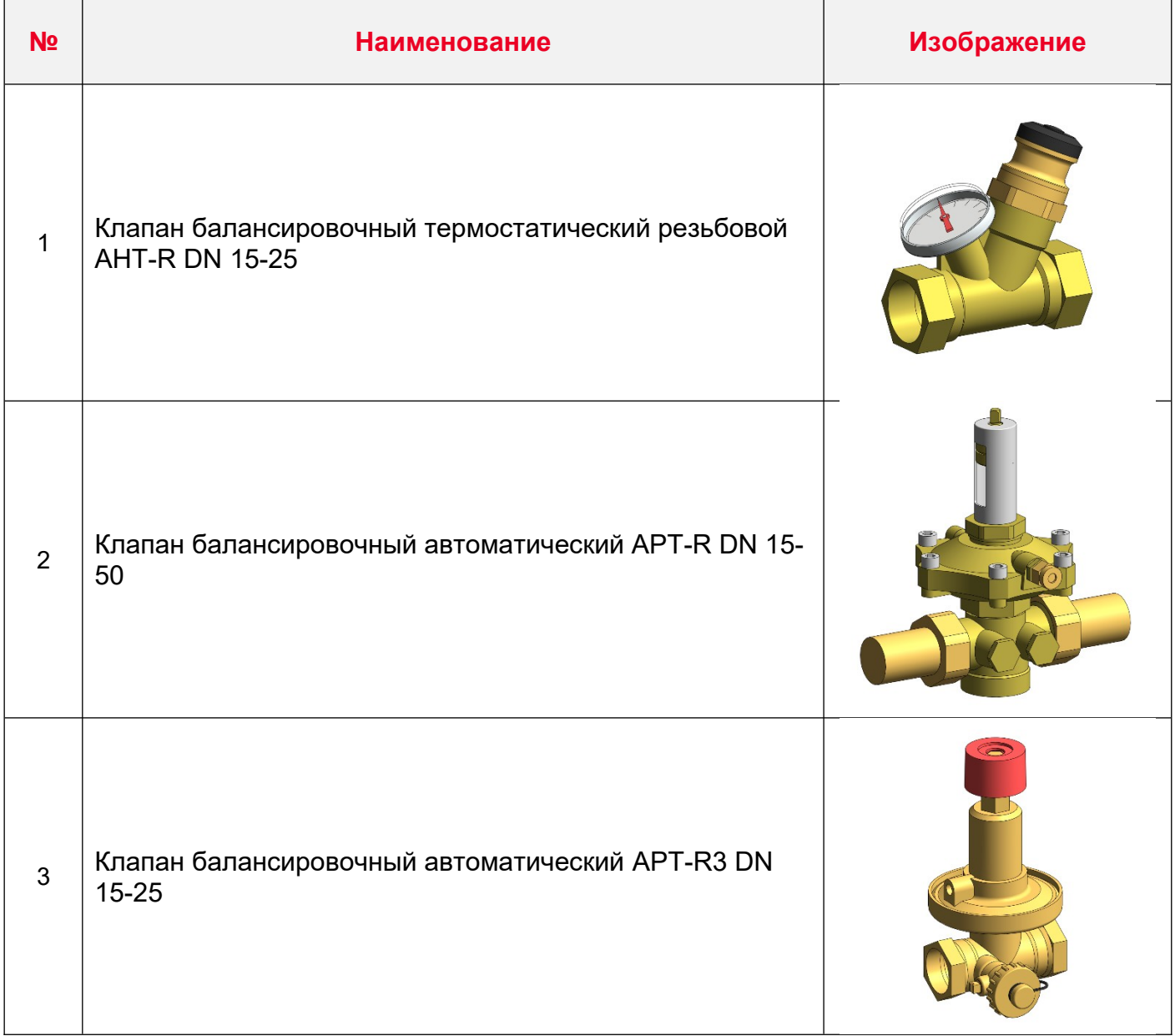

 $53$ 

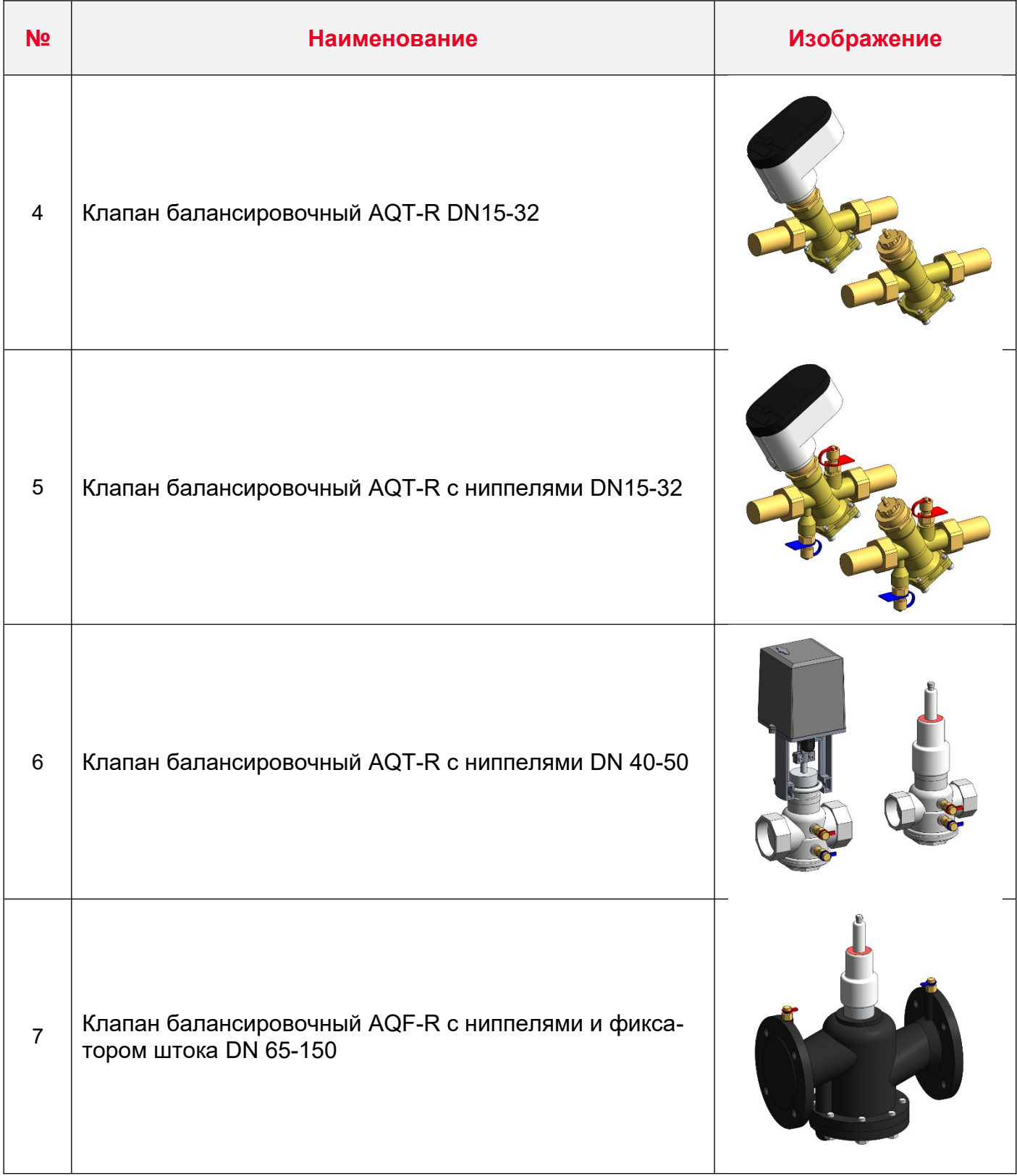

ИНФОРМАЦИОННЫЕ МОДЕЛИ В ФОРМАТЕ RFA И RVT ЯВЛЯЮТСЯ СОБСТВЕННОСТЬЮ КОМПАНИИ ООО «РИДАН-ТРЕЙД» 4

 $\mathbf{z}$ 

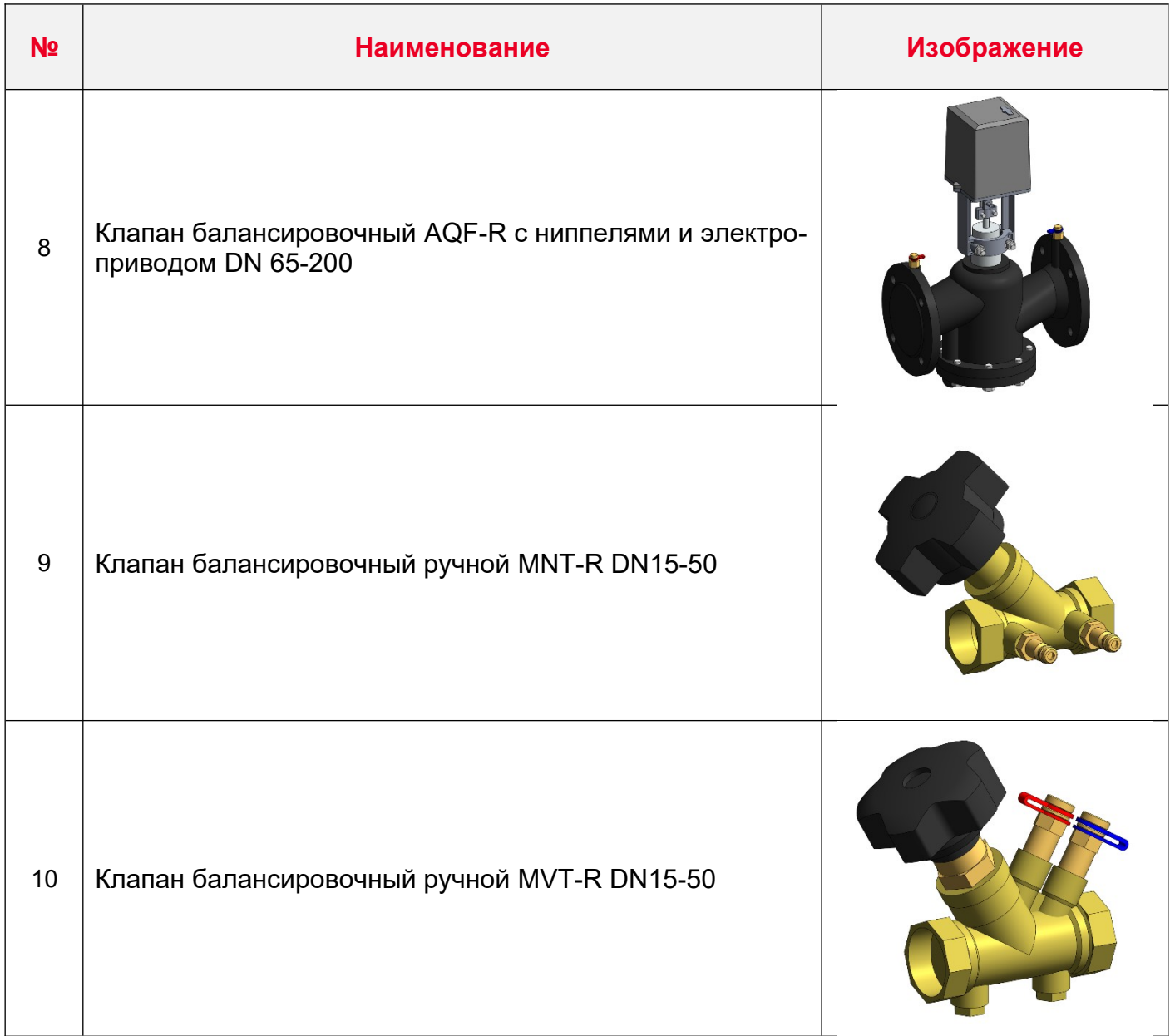

## Пример проработки уровней детализации моделей:

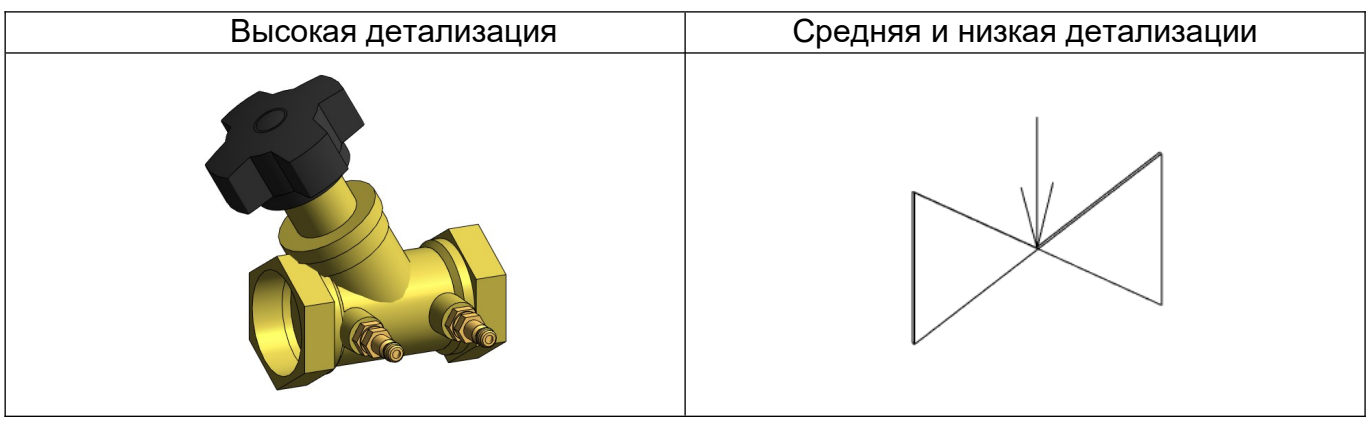

![](_page_4_Picture_3.jpeg)

ИНФОРМАЦИОННЫЕ МОДЕЛИ В ФОРМАТЕ RFA И RVT ЯВЛЯЮТСЯ СОБСТВЕННОСТЬЮ КОМПАНИИ ООО «РИДАН-ТРЕЙД» 5

# <span id="page-5-0"></span>ЗАГРУЗКА МОДЕЛЕЙ

Загрузка моделей доступна на сайтах: bim-ridan.ru и ridan.ru

### **Для скачивания с сайта bim-ridan.ru:**

- 1. зайдите на сайт
- 2. выберите раздел «Балансировочные клапаны»

![](_page_5_Picture_5.jpeg)

3. на открывшейся странице выберите нужное оборудование и нажмите кнопку «Скачать»

# Семейства балансировочных клапанов для Revit

![](_page_6_Picture_96.jpeg)

### **Для скачивания с сайта ridan.ru:**

1. зайдите на сайт

2. нажмите кнопку «Каталог», в появившемся окне перейдите в раздел «Автоматические балансировочные клапаны»

![](_page_6_Picture_6.jpeg)

![](_page_6_Picture_7.jpeg)

#### ИНФОРМАЦИОННЫЕ МОДЕЛИ В ФОРМАТЕ RFA И RVT ЯВЛЯЮТСЯ СОБСТВЕННОСТЬЮ КОМПАНИИ ООО «РИДАН-ТРЕЙД» 7

#### 3. выберите модель клапана (например, клапан MNT-R)

![](_page_7_Picture_1.jpeg)

#### 4. нажмите кнопку «Скачать BIM модели»

![](_page_7_Picture_3.jpeg)

![](_page_7_Picture_4.jpeg)

#### ИНФОРМАЦИОННЫЕ МОДЕЛИ В ФОРМАТЕ RFA И RVT ЯВЛЯЮТСЯ СОБСТВЕННОСТЬЮ КОМПАНИИ ООО «РИДАН-ТРЕЙД» 8

# <span id="page-8-0"></span>ЗАГРУЗКА МОДЕЛЕЙ В ПРОЕКТ AUTODESK REVIT

#### **Загрузка RFA-семейства из папки**

Откройте файл семейства (RFA) в программе Autodesk Revit. В полученном файле на панели ЛЕНТА (вверху интерфейса программы) кликните команду «Загрузить в проект».

![](_page_8_Picture_3.jpeg)

Если у Вас открыто несколько проектов, выберите галочкой тот проект, в который необходимо загрузить данную модель. Нажмите «ОК».

![](_page_8_Picture_46.jpeg)

Модель загружена, разместите ее в проекте.

![](_page_8_Picture_7.jpeg)

## **Загрузка RFA-семейства посредством «вставки»**

Откройте проект, куда необходимо загрузить модель. На панели ЛЕНТА в разделе «Вставка» нажмите кнопку «Загрузить семейство».

![](_page_9_Picture_2.jpeg)

В открывшимся окне укажите путь к файлу/модели, которую необходимо загрузить в проект. Выберите нужные модели и кликните «Открыть».

![](_page_9_Picture_4.jpeg)

# <span id="page-10-0"></span>РАБОТА С МОДЕЛЯМИ В ПРОЕКТЕ

#### **Типоразмеры и размещение в модели**

Все семейства содержат типоразмеры по применяемым диаметрам. Для размещения в системе выберите клапан нужного диаметра из списка типоразмеров в диспетчере проекта или в окне свойств.

- Арматура трубопроводов <u>Алж РИДАН Исполнительный механизм для АQF</u> <u>- і</u>- Влж\_РИДАН\_Исполнительный механизм для АQТ -<br>- РИДАН АНТ-R Термостатический балансировочный клапан РИДАН АРТ-R3 Автоматический балансировочный клапан **DN 15 DN 20 DN 25** 

![](_page_10_Picture_68.jpeg)

Все клапаны, кроме AQF-R, являются резьбовыми с внутренней или наружной резьбой. Точка вставки таких клапанов совпадает с точкой подключения внутри внутренней резьбы или по краю наружной резьбы, чтобы сразу подключать клапан к открытому концу трубы или резьбовому соединению другой арматуры или фитинга. При необходимости арматуру также можно «врезать» в трубу.

Для фланцевой арматуры AQF-R точка вставки лежит по центру клапана. Её нужно «врезать» в трубу.

![](_page_10_Picture_7.jpeg)

![](_page_11_Figure_0.jpeg)

У всей арматуры есть выделенное направление потока жидкости. Его индикатором служат указатели направления потока на соединителях. В случае неправильного размещения арматуры на трубе в системе могут некорректно собираться расходы, поэтому убедитесь, что выставили арматуру верно.

У всех клапанов с внутренней резьбой есть параметр «Отступ соединителей ВР». Это позволяет сместить положение соединителей во внутренних резьбах клапана, а значит подогнать соединения разных элементов так, чтобы их геометрия не накладывалась. Максимальный отступ соединителей соответствует крайним граням клапана, то есть его габаритной длине.

У клапанов с наружной резьбой — APT-R и AQT-R — по умолчанию вложены монтажные комплекты из накидных гаек с наружной резьбой. Они учитываются в спецификации как отдельные позиции. Чтобы упорядочить их после клапана, пользуйтесь параметром «ADSK Позиция Комплект». После ввода значения в этот параметр у родительского и вложенных семейств заполнится параметр «ADSK\_Позиция\_Сортировка». У клапана оно будет равно значению из «ADSK Позиция Комплект», а у накидных гаек значению «ADSK Позиция Комплект» + 0,001. При сортировке в спецификации по параметру «ADSK\_Позиция\_Комплект» гайки всегда будут идти после клапанов.

![](_page_11_Picture_4.jpeg)

## **Параметры клапана AHT-R**

![](_page_12_Picture_41.jpeg)

У клапана AHT-R есть параметр со значением настройки — «ADSK\_Настройка клапана». В него нужно ввести значение из диапазона настройки, это требуется для вывода значения в марку. Это числовой параметр, поэтому вводите значение, руководствуясь подсказкой в параметре «Диапазон настройки». По умолчанию принято максимальное значение настройки.

В зависимости от выбранного диаметра клапана будет меняться пропускная способность. Если в сети есть расход, клапан его получит и вычислит потери давления. Пропускная способность записывается в параметре «ADSK\_Пропускная способность».

![](_page_12_Picture_4.jpeg)

## **Параметры клапанов MNT-R и MVT-R**

![](_page_13_Picture_33.jpeg)

Параметры клапанов MNT-R и MVT-R аналогичны параметрам клапана AHT-R. Вы также выбираете значение настройки клапана, руководствуясь подсказкой в параметре «Диапазон настройки». По умолчанию принято максимальное значение настройки.

Пропускная способность клапана записывается в параметре «ADSK\_Пропускная способность» и меняется в зависимости от диаметра клапана и его настройки.

![](_page_13_Picture_4.jpeg)

## **Параметры клапана APT-R**

![](_page_14_Picture_46.jpeg)

Геометрия клапана APT-R упрощена: импульсная трубка не смоделирована, поскольку такую геометрию нельзя сделать гибкой в проекте. Также подобные части арматуры обычно гнутся по месту при монтаже и не являются причиной пересечений с другими элементами.

При необходимости моделирования импульсной трубки вы можете добавить в семейство соединитель с классификацией «Фитинг» на месте подключения трубки и самостоятельно прорисовать в проекте гибкой трубой имитацию импульсной трубки. То же самое касается клапанов-партнёров к которым необходимо подключить трубку.

У клапана APT-R пропускная способность зависит только от диаметра клапана. Если из системы клапан получит расход, то автоматически рассчитает свои потери давления по расходу и пропускной способности.

![](_page_14_Picture_5.jpeg)

Настройка клапана в параметре «ADSK\_Настройка клапана» вводится пользователем вручную, поэтому ориентируйтесь на подсказку в параметре «Диапазон настройки». Значение настройки влияет на перепад давления, которое может поддерживать клапан. Для этого есть подсказка в параметре «Поддерживаемый перепад давления». Параметр покажет, какое давление может поддерживать клапан при данном диаметре и настройке.

Пользователь вводит перепад давления в параметр «Требуемый перепад давления». Далее нужно выбрать настройку. Для этого пользуйтесь параметром-подсказкой «Таблица настройки». При наведении курсора на значение параметра появится список значений. Слева после буквы N будет значение настройки клапана, справа — давление.

![](_page_15_Picture_64.jpeg)

Также есть два вспомогательных параметра: «Рекомендуемый DN» и «Kvmin». Эти параметры получают значения, когда в системе есть расход. Клапан получит расход на соединитель и по расходу рассчитает минимальную требуемую пропускную способность. Далее по этому значению в параметре «Рекомендуемый DN» появится значение рекомендуемого диаметра клапана под данные параметры сети.

Эти расчёты являются справочными, не являются гарантией точного подбора и не заменяют работу инженера-проектировщика. Проверяйте все расчёты самостоятельно и в соответствии с данными из актуальных каталогов производителя.

![](_page_15_Picture_5.jpeg)

## **Параметры клапана APT-R3**

![](_page_16_Picture_35.jpeg)

Параметризация клапана APT-R3 схожа с параметризацией APT-R.

Пользователь по значениям из таблицы настройки вводит настройку клапана в «ADSK Настройка клапана», она соответствует количеству оборотов шпинделя регулирующего механизма. В параметре «Настройка по давлению» выводится давление настройки клапана. Информация также является справочной, необходимо сверяться с актуальным каталогом производителя.

![](_page_16_Picture_4.jpeg)

### **Параметры клапанов AQT-R DN 15-32**

В библиотеке представлено два семейства для этих клапанов. Одно семейство для клапана без ниппелей, второе — для клапана с ниппелями. Их параметры идентичны, единственное отличие — в геометрии ниппелей.

![](_page_17_Picture_58.jpeg)

У данного клапана пользователь может ввести значение настройки в параметр «ADSK Настройка клапана», руководствуясь подсказкой в параметре «Диапазон настройки». При этом в параметре «Расход через клапан» в зависимости от выбранной настройки и диаметра клапана будет выводится значение расхода, которое может поддерживать клапан.

Для клапана можно выбрать электропривод. Для этого в выпадающем списке параметра «Электропривод» выбирайте из трёх значений:

![](_page_17_Picture_59.jpeg)

При выборе привода у семейства появится электрический соединитель. Привод учитывается в спецификации отдельно.

![](_page_17_Picture_7.jpeg)

## **Параметры клапана AQT-R DN40—50**

![](_page_18_Picture_71.jpeg)

У данного клапана пользователь может ввести значение настройки в параметр «ADSK Настройка клапана», руководствуясь подсказкой в параметре «Диапазон настройки». При этом в параметре «Расход при настройке» в зависимости от выбранной настройки и диаметра клапана будет выводится значение расхода, которое может поддерживать клапан.

Для клапана можно выбрать электропривод или фиксатор штока. По умолчанию включён привод. Чтобы заменить его на фиксатор, поставьте галочку в параметре «Фиксатор штока вместо привода». Привод и фиксатор учитываются в спецификации отдельно.

### **Параметры клапанов AQF-R**

![](_page_18_Figure_5.jpeg)

Данная линейка клапанов поделена на два семейства: в одном клапан с электроприводом, во втором — с фиксатором штока.

![](_page_18_Picture_7.jpeg)

ИНФОРМАЦИОННЫЕ МОДЕЛИ В ФОРМАТЕ RFA И RVT ЯВЛЯЮТСЯ СОБСТВЕННОСТЬЮ КОМПАНИИ ООО «РИДАН-ТРЕЙД» 19

Пользователь может ввести значение настройки в параметр «ADSK\_Настройка клапана», руководствуясь подсказкой в параметре «Диапазон настройки». При этом в зависимости от диаметра и значения настройки в параметре «Расход при настройке» будет выводится значение расхода, который может поддерживать клапан.

Привод и фиксатор учитываются в спецификации отдельно.

![](_page_19_Picture_2.jpeg)

# <span id="page-20-0"></span>РАБОТА СО СПЕЦИФИКАЦИЯМИ

В каталоге моделей разработана спецификация по ГОСТ 21.110-2013 для автоматического подсчета количества изделий.

![](_page_20_Picture_2.jpeg)

#### Спецификации находится на листе 00 – Общие данные.

![](_page_20_Picture_72.jpeg)

#### **Копирование спецификации**

Откройте проект и перейдите на лист 00 — Общие данные. Выделите нужную спецификацию, нажмите Ctrl+C, перейдите в свой проект на лист для спецификации, нажмите Ctrl+V, спецификация появится на листе и в соответствующем разделе Диспетчера проектов.

Либо зайдите на вкладку «Вставка»  $\rightarrow$  Вставить из файла  $\rightarrow$  Вставить виды из  $\phi$ айла  $\rightarrow$  в появившемся окне укажите путь к файлу со спецификацией  $\rightarrow$  из списка выберите нужные спецификации. Для второго способа не нужно открывать файл со спецификацией, достаточно указать путь к нему. С его помощью можно быстро скопировать несколько спецификаций разом.

![](_page_20_Picture_8.jpeg)

# <span id="page-21-0"></span>КОНТАКТНАЯ ИНФОРМАЦИЯ

### По вопросам продукции Ридан:

e-mail: info@ridan.ru сайт: https://ridan.ru/

![](_page_21_Picture_3.jpeg)